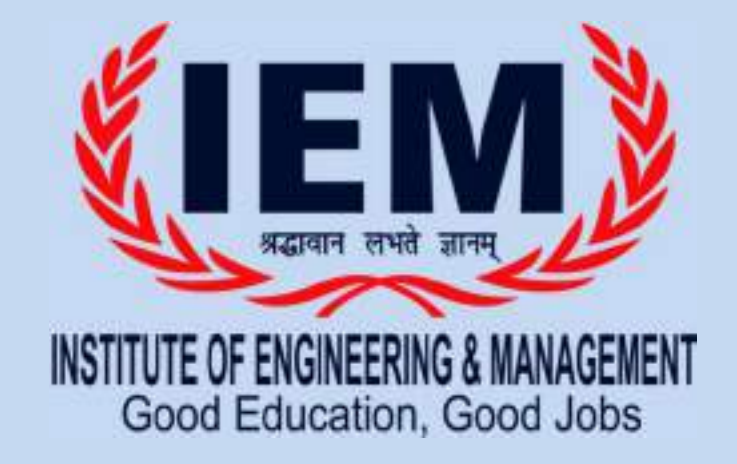

## INSTITUTE OF ENGINEERING & MANAGEMENT, SALT LAKE

## USER MANUAL OF B.TECH ONLINE ADMISSION PROCESS 2020

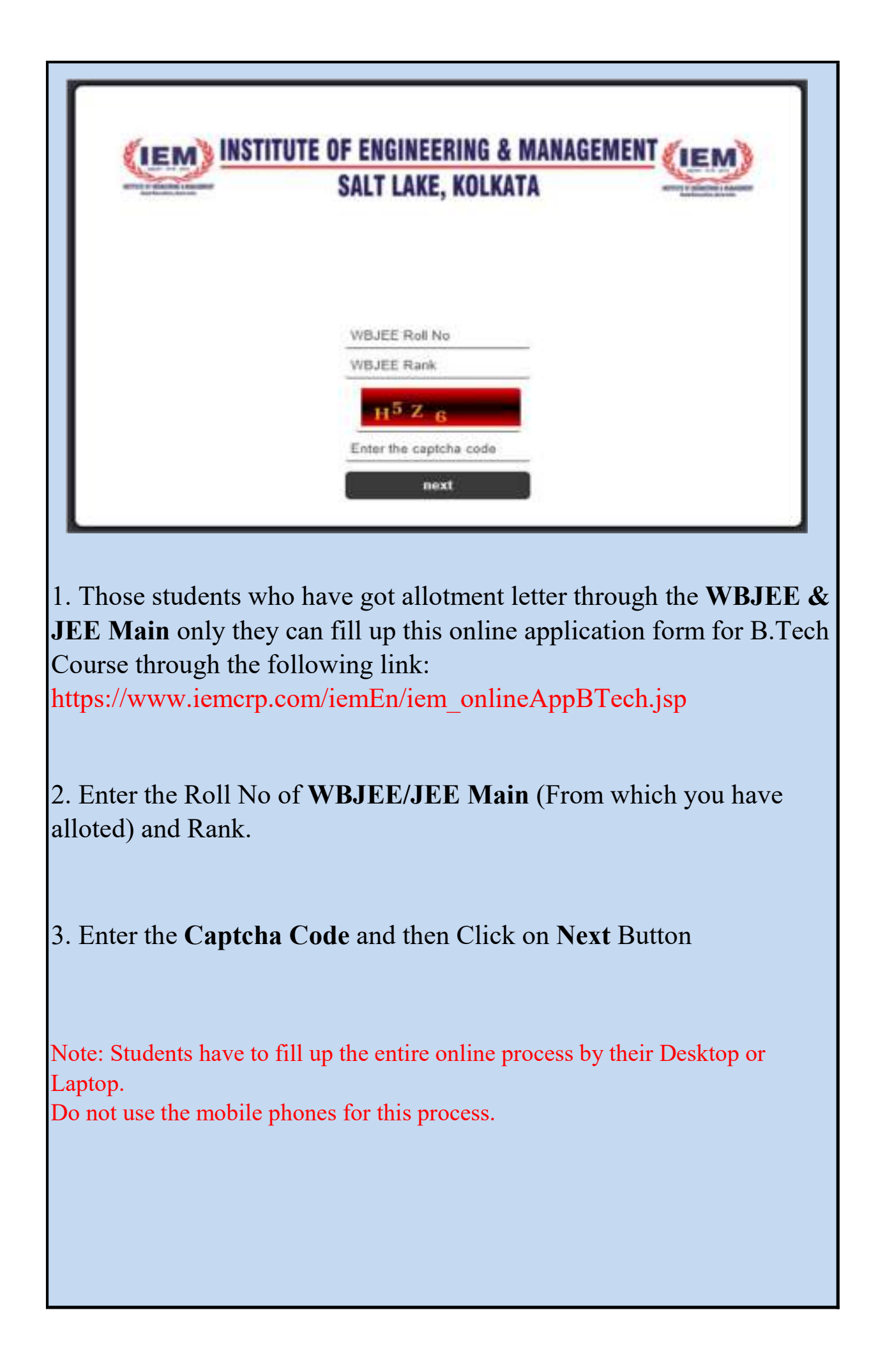

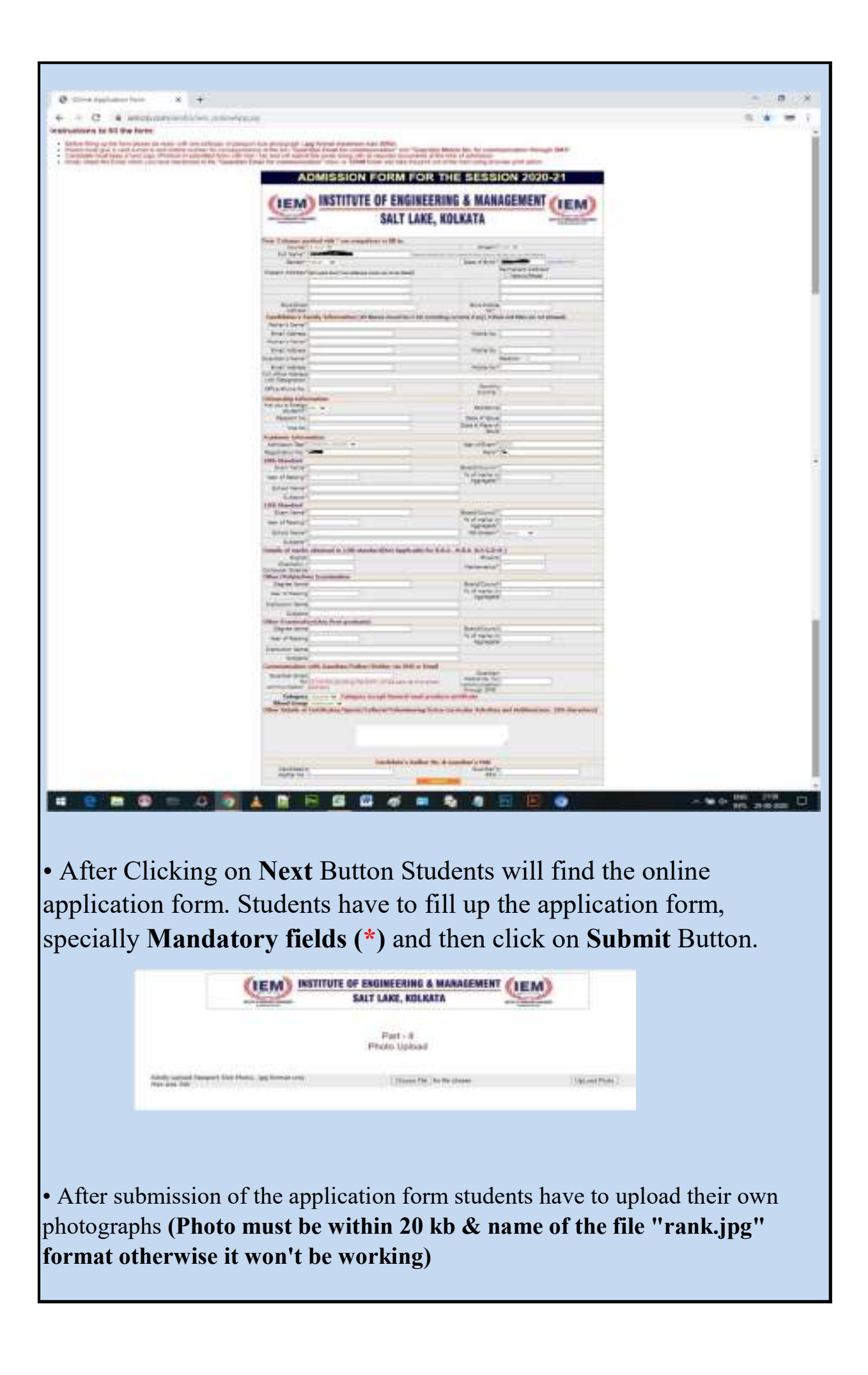

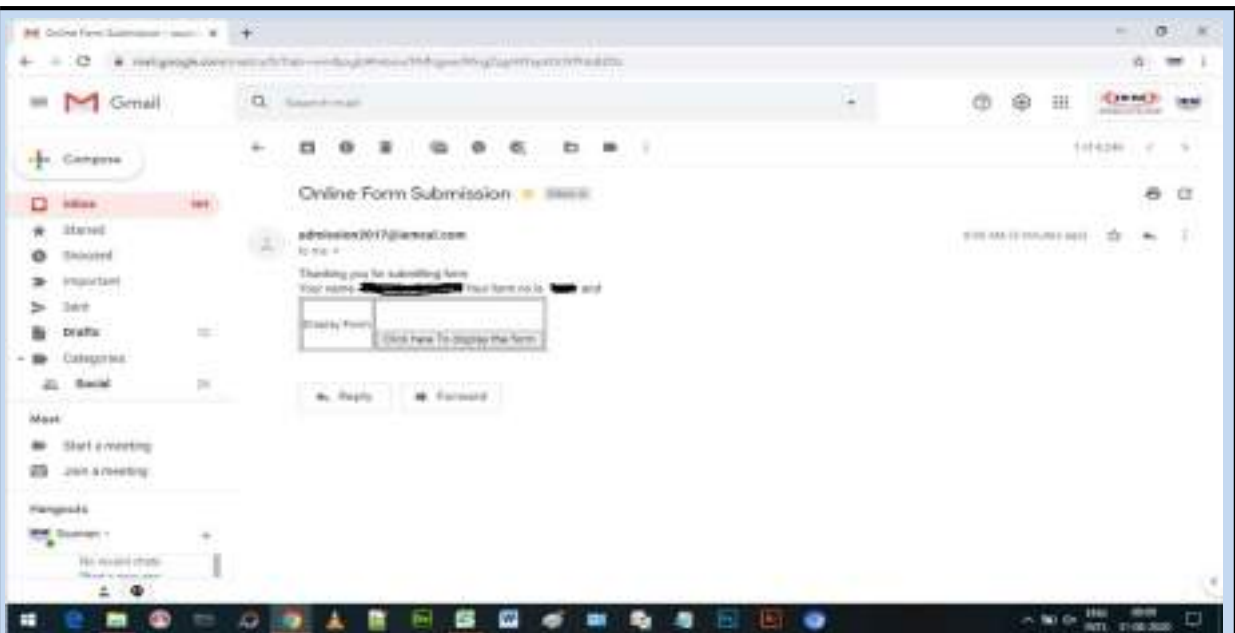

• After filling up the online application form properly students will get a mail from admission2017@iemcal.com. Please see the above screen shot.

•You can modify form by creating a new form. If you create a new form the previous form will be rejected by the system automatically. Paid form can't be modified.

• There will be a form no & link to display the form in the mail. By Clicking "Click here to display the form" student can see their application form which they have filled up. There will be an option to upload thier documents. Students have to upload their mentioned documents one by one in pdf format (Max.size  $1mb) \downarrow \downarrow.$ 

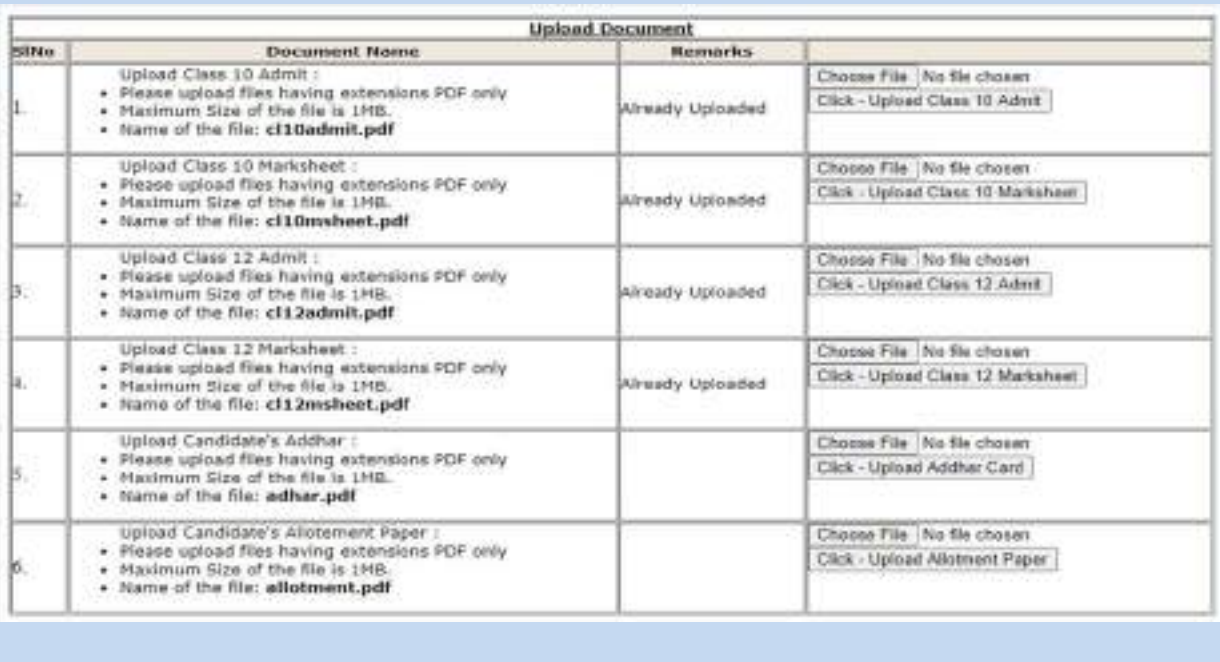

• After uploading all the documents Student can pay their fees by Online/ offline mode. In the online payment stdents have to click "Pay online" button. If you paid online, the system will generate the money receipt instantly  $\downarrow \downarrow$ 

![](_page_4_Picture_22.jpeg)

By clicking the "Pay Online" button there will open the payment page like this ↓↓.

![](_page_4_Picture_23.jpeg)

• After Completing the online payment students have to open that mail again and click on to "Click here to display the form" button. There will be the money receipt below the application form.

![](_page_5_Picture_45.jpeg)

• If any student has paid his/ her fees but not received any money receipt using "Pay Online", mail to sourav@iemcal.com using the followning format: Form No; Payment Mode: Net Banking/ Credit Card/ Debit Card; Transaction ID; Payment Date; Payment Amount; WBJEE/ JEE Main Application No; WBJEE/ JEE Main Rank

• In this way students can complete their Online Admission in B.Tech Course.

## For any further help please call at: 8010700500/ 9674005986/ 9831071659 (10 am to 5 pm)